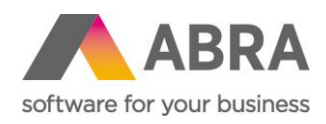

# SPUŠTĚNÍ A ZÁKLADNÍ NASTAVENÍ ABRA BI

Doporučení pro v. 22.xx

Datum (19. května 2022)

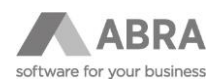

#### OBSAH

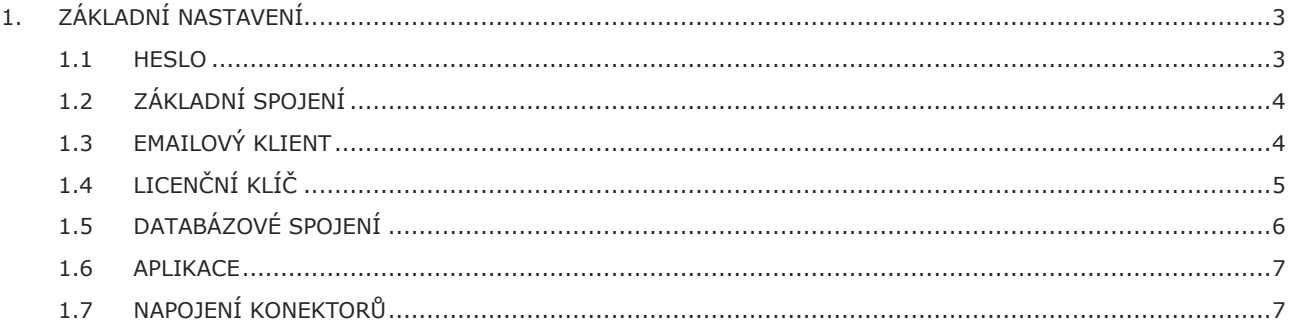

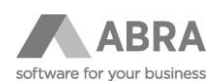

# <span id="page-2-0"></span>1. ZÁKLADNÍ NASTAVENÍ

Tento tutoriál popisuje základní nastavení systému ABRA BI. Potřebujeme rozběhnuté ABRA BI (viz PDF příručka Instalace prostředí pro potřeby ABRA BI), licenční klíč a soubor základní aplikace ABRA BI standard\_cz.definition. Případně jiný definiční soubor aplikace \*.definition.

**Poznámka:** Potřebné soubory kromě licence naleznete na [zákaznickém portálu](https://zp.abra.eu/) v sekci Produkty > ABRA BI. Dále potřebujeme znát cestu k datům ABRA Gen.

#### <span id="page-2-1"></span>1.1 HESLO

První spuštění (defaultní adresa po standardní instalaci je http://localhost:8080/abrabi/ ) otevře Základní stránku. Zde je možné provést první přihlášení do systému.

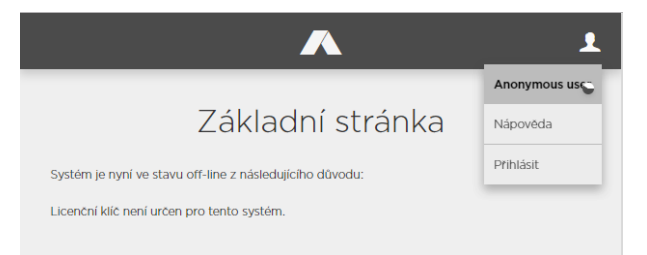

Pro první přihlášení použijte heslo **admin**.

Po přihlášení je nutné otevřít menu Administrace systému a v prvním kroku zadat heslo administrátora.

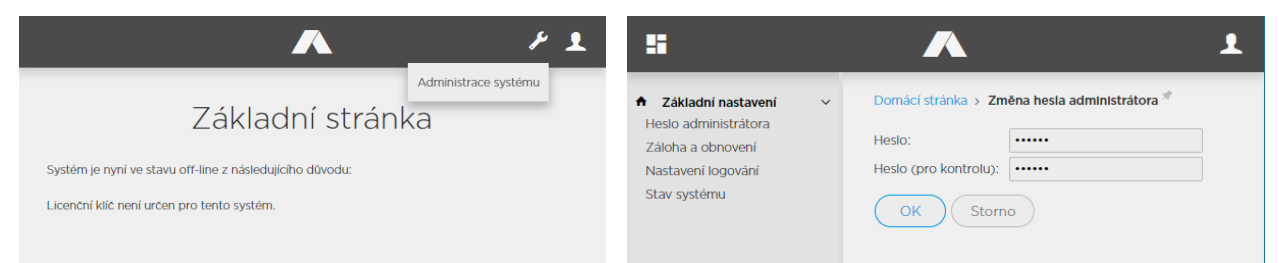

Heslo musí mít nejméně 6 znaků, žádné znaky nejsou povinné.

**Pozor:** Heslo není po zadání žádným způsobem zjistitelné, jeho případné zapomenutí vede k reinstalaci celé ABRA BI. Dobře si jej tedy zapamatujte!!!

Dalším krokem je zadání údajů do položky Základní nastavení.

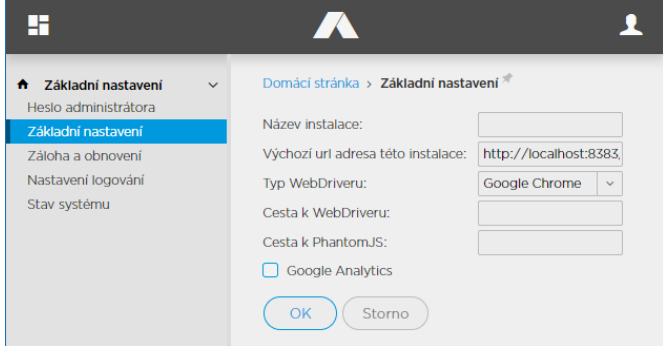

Název instalace je určen pro použití v mailech (pokud je tato funkce aktivována), URL, typ WEB driver pro potřeby mobilního BI pro chytré hodinky a telefony, cesta k PhantomJS pro potřeby PDF exportu. Zatržítko GoogleAnalytics

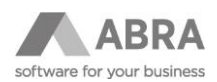

povoluje použití nástrojů tohoto typu. Povinným údajem pro prvotní spuštění je pouze Název instalace. Může být libovolný bez diakritiky. Více viz on-line help systému ABRA Gen, kap. ABRA BI - Základní nastavení.

## <span id="page-3-0"></span>1.2 ZÁKLADNÍ SPOJENÍ

Následně si systém vyžádá **Nastavení základního spojení**. V tomto spojení si systém ukládá všechny definice. Je možné použít spojení přímo do databáze ABRA Gen (výhodou je automatické zálohování všech nastavení ABRA BI společně s daty ABRA Gen) nebo do jiné databáze. Doručujeme při prvních testech použít vestavěného databázového systému HyperSQL (ev. H2), který vytvoří lokání soubor v určeném místě.

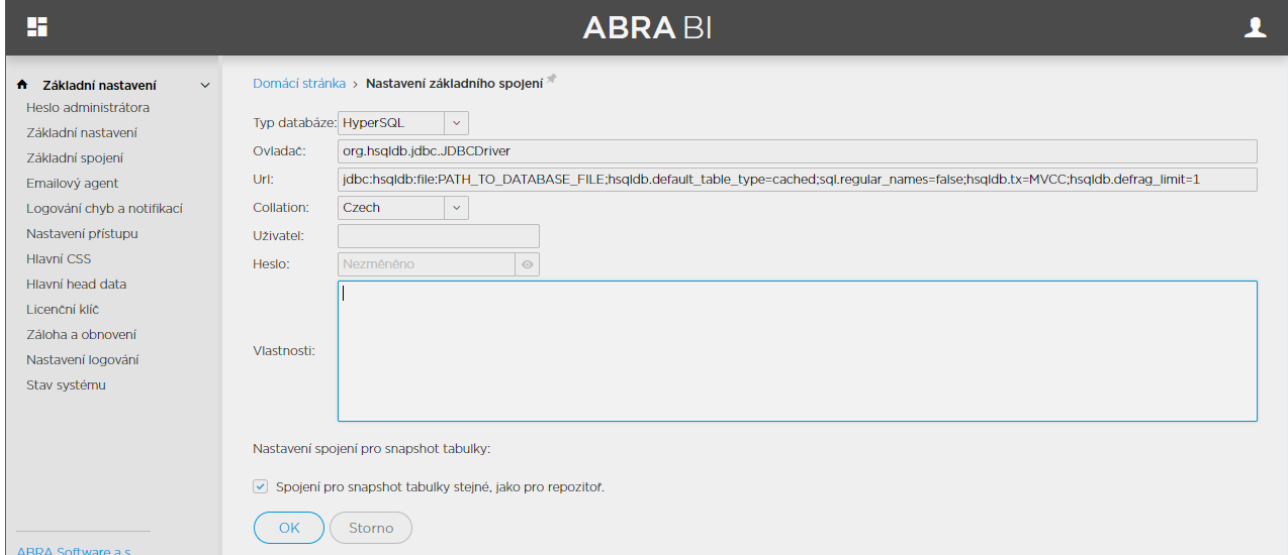

Zadáváme pouze cestu k datům – nahrazujeme řetězec "PATH\_TO\_DATABASE\_FILE" příslušnou cestou např.

C:\DATA\dataset a nastavujeme k této databázi uživatelské jméno a heslo.

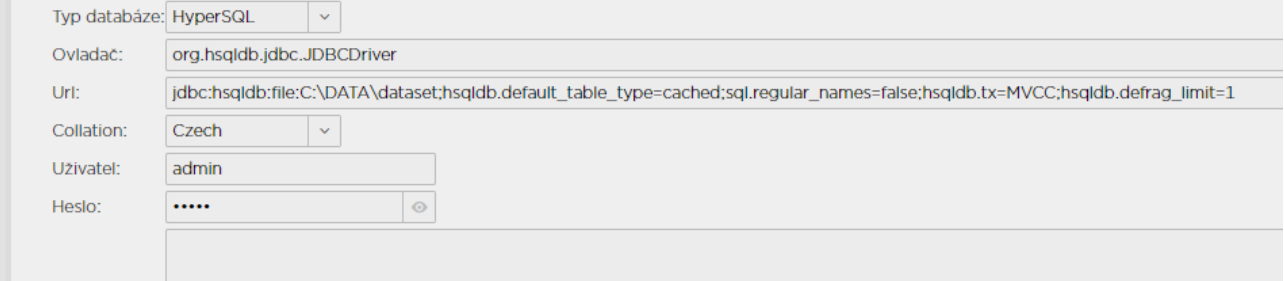

<span id="page-3-1"></span>Nastavení u Spojení pro Snapshot tabulky v tomto kroku neměňte.

## 1.3 EMAILOVÝ KLIENT

Dalším povinným nastavením je **Nastavení emailového agenta.** Pro potřeby testu stačí nastavit volbu Nepoužívat emailového agenta.

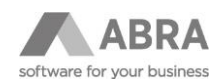

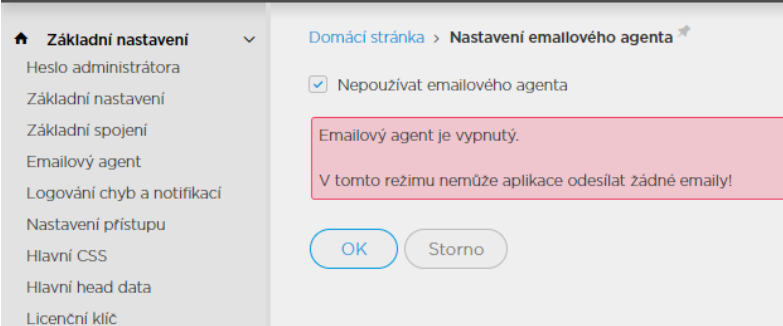

# <span id="page-4-0"></span>1.4 LICENČNÍ KLÍČ

Posledním povinným nastavením pro rozběhnutí ABRA BI je zadání licenčního klíče.

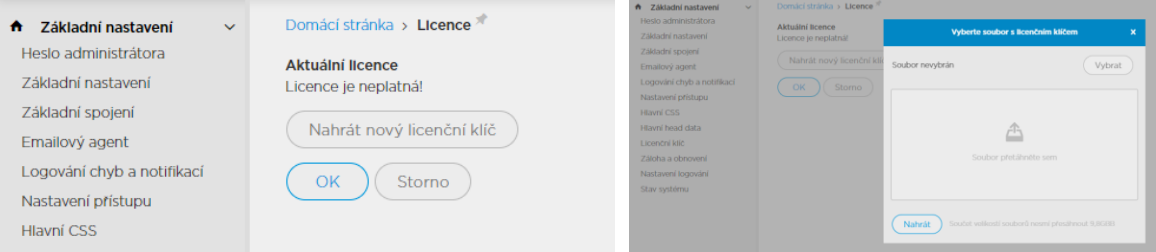

Pro nastavení stačí přetáhnout soubor s licenčním klíčem a Nahrát jej. Po nahrání klíče systém zobrazí jeho aktuální hodnoty.

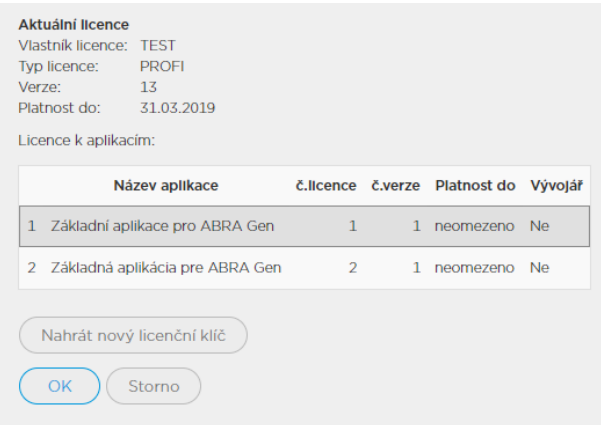

Pokud jsou hodnoty klíče v pořádku (vždy by to měla být licence PROFI a v omezení by mělo být platné datum), systém nabídne přechod do online stavu.

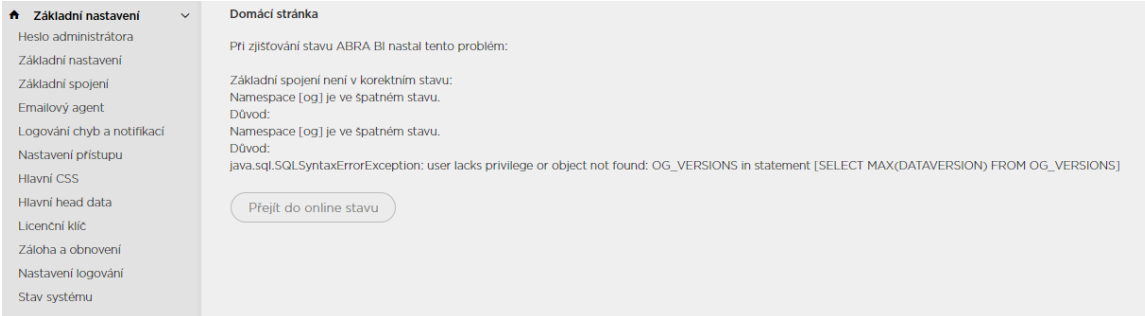

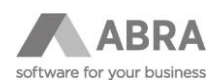

Hlášení "Základní spojení není v korektním stavu" je standardní a popisuje nulový stav před prvním nahráním dat do databáze uvedené v základním spojení. Po stisknutí tlačítka Přejít do online stavu systém sám provede prvotní nastavení základních tabulek, které zmiňuje jako problematické.

Po provedení instrumentace jsou aktivní všechny volby **Základního nastavení**.

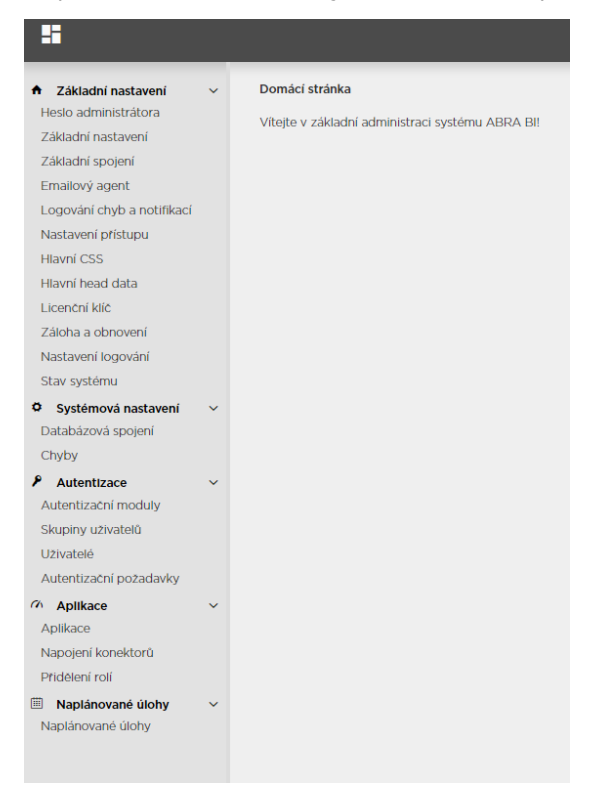

### <span id="page-5-0"></span>1.5 DATABÁZOVÉ SPOJENÍ

Je nutné nastavit cestu k datům – **Databázové spojení** v sekci **Systémová nastavení**, nahrát základní aplikaci v menu **Aplikace** a napojit její datový konektor v subsekci **Napojení konektorů**.

Databázové spojení:

- Definujeme jeho název pro snadnější identifikaci dat v případě více spojení, URL, příslušné uživatelské jméno a heslo.
- Všechny údaje v případě napojení dat ABRA Gen jsou dostupné v nástroji DBAdmin v adresáři instalace ABRA Gen.
- V URL nahrazujeme "SERVER\_ADDRESS:PATH\_TO\_DATABASE\_FILE" úplnou cestou k datům včetně názvu souboru např. localhost:C:\Abra Gen\DATA.FDB
- Po nastavení příslušného uživatelského jména a odpovídajícího hesla je možné provést **Test spojení**

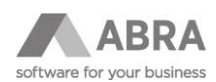

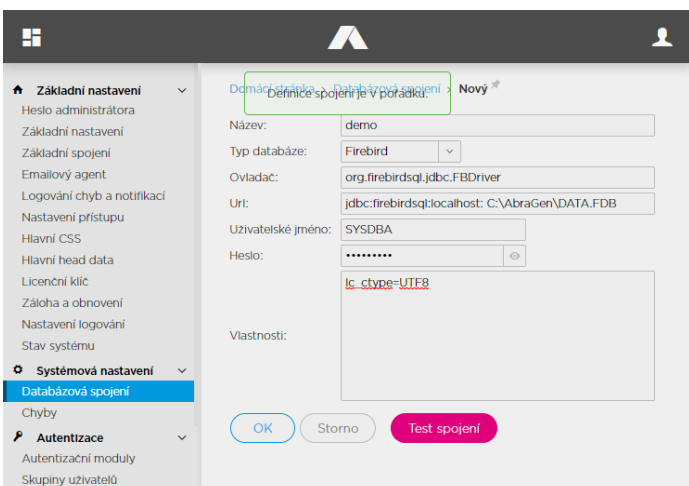

<span id="page-6-0"></span>V případě, že je nastavení spojení v pořádku, systém to deklaruje a umožní toto nastavení uložit.

#### 1.6 APLIKACE

Aplikaci (v našem případě standard\_cz.definition) z příslušného souboru nainstalujeme pomocí volby **Import** v menu **Aplikace**.

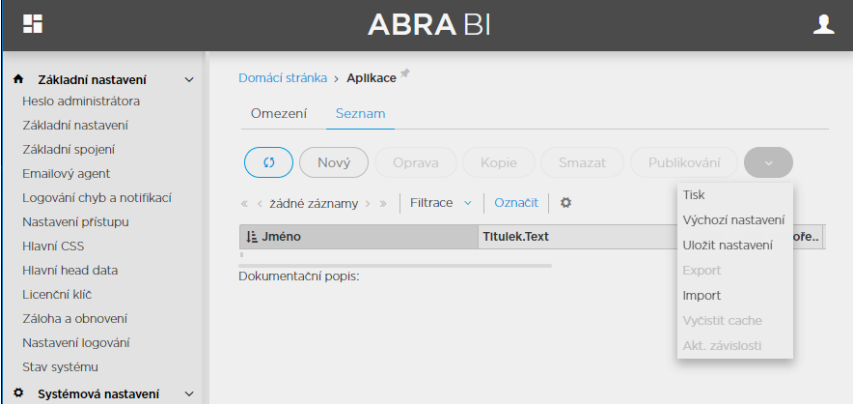

## <span id="page-6-1"></span>1.7 NAPOJENÍ KONEKTORŮ

V oddílu menu Napojení konektorů je možné provést napojení datového konektoru aplikace volbou **Připojit**.

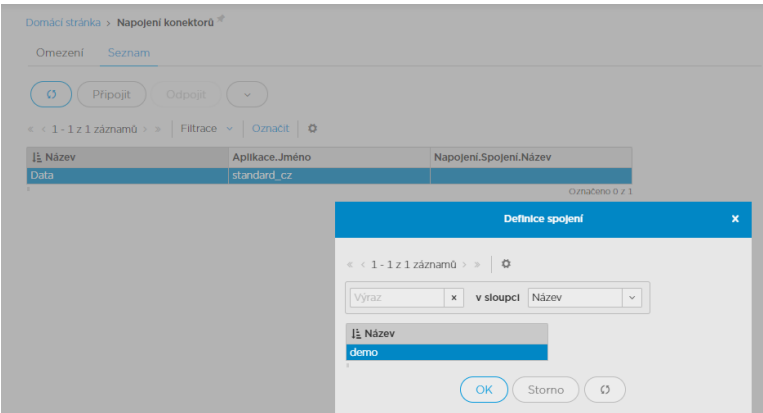

Výběrem konektoru napojíme aplikaci na data (potvrdíme OK).

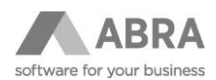

Rozdíl mezi konektorem a databázovým spojením je ten, že databázové spojení určuje, z kolika různých zdrojů může ABRA BI čerpat data, zatímco datový konektor určuje, kolik spojení může mít konkrétní aplikace.

**Příklad:** Můžeme mít nastavených pět spojení, ale v aplikaci chceme vidět pouze data z jednoho spojení (firmy) a tak si aplikace vystačí s jedním datovým konektorem. Pokud bychom chtěli naopak vidět data z pěti spojení (firem) např. pro potřeby konsolidace, musí mít aplikace pět datových konektorů, a každý musí být napojený na příslušné databázové spojení.

Pokud již máme k dispozici Základní aplikaci ABRA BI napojenou na data, je tím základní nastavení ABRA BI hotovo.